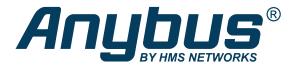

# Anybus® Wireless Bolt™

### **USER MANUAL**

SCM-1202-007 3.1 en-US ENGLISH

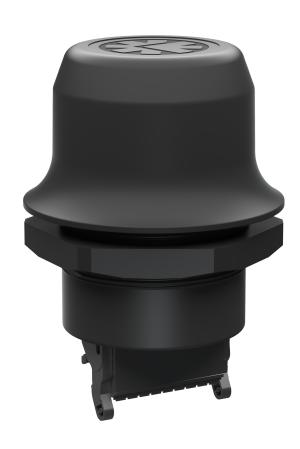

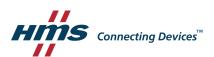

# **Important User Information**

### Disclaimer

The information in this document is for informational purposes only. Please inform HMS Networks of any inaccuracies or omissions found in this document. HMS Networks disclaims any responsibility or liability for any errors that may appear in this document.

HMS Networks reserves the right to modify its products in line with its policy of continuous product development. The information in this document shall therefore not be construed as a commitment on the part of HMS Networks and is subject to change without notice. HMS Networks makes no commitment to update or keep current the information in this document.

The data, examples and illustrations found in this document are included for illustrative purposes and are only intended to help improve understanding of the functionality and handling of the product. In view of the wide range of possible applications of the product, and because of the many variables and requirements associated with any particular implementation, HMS Networks cannot assume responsibility or liability for actual use based on the data, examples or illustrations included in this document nor for any damages incurred during installation of the product. Those responsible for the use of the product must acquire sufficient knowledge in order to ensure that the product is used correctly in their specific application and that the application meets all performance and safety requirements including any applicable laws, regulations, codes and standards. Further, HMS Networks will under no circumstances assume liability or responsibility for any problems that may arise as a result from the use of undocumented features or functional side effects found outside the documented scope of the product. The effects caused by any direct or indirect use of such aspects of the product are undefined and may include e.g. compatibility issues and stability issues.

| Ta | able | of Contents                                          | Page |  |
|----|------|------------------------------------------------------|------|--|
| 1  | Pref | Preface 3                                            |      |  |
|    | 1.1  | About This Document                                  |      |  |
|    | 1.2  | Document Conventions                                 |      |  |
|    | 1.3  | Trademarks                                           |      |  |
| 2  | Safe | ety                                                  | 4    |  |
|    | 2.1  | General Safety Instructions                          |      |  |
|    | 2.2  | Intended Use                                         |      |  |
|    | 2.3  | Type Identification                                  |      |  |
| 3  | Inst | allation                                             | 5    |  |
|    | 3.1  | General Information                                  | 5    |  |
|    | 3.2  | Limitations                                          | 5    |  |
|    | 3.3  | Mechanical Installation                              | 6    |  |
|    | 3.4  | Connector                                            | 7    |  |
|    | 3.5  | Ethernet Cabling                                     | 8    |  |
|    | 3.6  | Digital Input                                        | 8    |  |
|    | 3.7  | RESET Button                                         | 9    |  |
| 4  | Con  | figuration                                           | 10   |  |
|    | 4.1  | General                                              | 10   |  |
|    | 4.2  | Web Interface                                        | 11   |  |
|    | 4.3  | Factory Restore                                      | 27   |  |
| Α  | Con  | figuration Examples                                  | 29   |  |
|    | A.1  | Ethernet Bridge via WLAN or Bluetooth® (Easy Config) | 29   |  |
|    | A.2  | PROFINET networking via Bluetooth*                   | 30   |  |
|    | A.3  | EtherNet/IP™ Networking via Bluetooth®               | 31   |  |
|    | A.4  | Ethernet network to existing WLAN                    | 32   |  |
|    | A.5  | Adding single Ethernet node to WLAN                  | 34   |  |
|    | A.6  | Accessing PLC via WLAN from Handheld Device          | 35   |  |
| В  | Wire | eless Technology Basics                              | 37   |  |
| С  | Rad  | io Antenna Patterns                                  | 38   |  |
|    | C.1  | Azimuth (Horizontal) View                            | 38   |  |
|    | C.2  | Vertical Views                                       | 39   |  |
|    | СЗ   | Throughput Diagram                                   | 40   |  |

| D | Techi | nnical Data             |      |
|---|-------|-------------------------|------|
|   | D.1   | Hardware Specifications | . 41 |
|   | D 2   | Communication           | 42   |

Preface 3 (44)

### 1 Preface

### 1.1 About This Document

This manual describes how to install and configure Anybus Wireless Bolt.

For additional documentation and software downloads, FAQs, troubleshooting guides and technical support, please visit <a href="https://www.anybus.com/support">www.anybus.com/support</a>.

### 1.2 Document Conventions

Numbered lists indicate tasks that should be carried out in sequence:

- 1. First do this
- 2. Then do this

Bulleted lists are used for:

- Tasks that can be carried out in any order
- Itemized information
- An action
  - → and a result

User interaction elements (buttons etc.) are indicated with bold text.

Program code and script examples

Cross-reference within this document: Document Conventions, p. 3

External link (URL): www.hms-networks.com

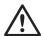

### **WARNING**

Instruction that must be followed to avoid a risk of death or serious injury.

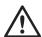

### Caution

Instruction that must be followed to avoid a risk of personal injury.

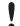

Instruction that must be followed to avoid a risk of reduced functionality and/or damage to the equipment, or to avoid a network security risk.

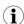

Additional information which may facilitate installation and/or operation.

### 1.3 Trademarks

Anybus<sup>®</sup> is a registered trademark and Wireless Bolt<sup>™</sup> is a trademark of HMS Industrial Networks AB. All other trademarks mentioned in this document are the property of their respective holders.

Safety 4 (44)

# 2 Safety

### 2.1 General Safety Instructions

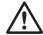

#### Caution

This equipment emits RF energy in the ISM (Industrial, Scientific, Medical) band. Make sure that all medical devices used in proximity to this equipment meet appropriate susceptibility specifications for this type of RF energy.

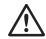

#### Caution

Minimum temperature rating of the cable to be connected to the field wiring terminals, 90  $^{\circ}$ C.

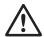

#### Caution

Use copper wire only for field wiring terminals.

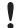

This equipment is recommended for use in both industrial and domestic environments. For industrial environments it is mandatory to use the functional earth connection to comply with immunity requirements. For domestic environments the functional earth must be used if a shielded Ethernet cable is used, in order to meet emission requirements.

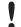

This equipment contains parts that can be damaged by electrostatic discharge (ESD). Use ESD prevention measures to avoid damage.

### 2.2 Intended Use

The intended use of this equipment is as a communication interface and gateway. The equipment receives and transmits data on various physical levels and connection types.

If this equipment is used in a manner not specified by the manufacturer, the protection provided by the equipment may be impaired.

### 2.3 Type Identification

The type name consists of a type prefix followed by two designators for interface configuration and functionality.

| Prefix                  | AWB2        | Anybus Wireless Bolt                                          |
|-------------------------|-------------|---------------------------------------------------------------|
| Interface configuration | A<br>B      | Interface 18-pin socket Interface RJ45 and 3-pin power socket |
| Functionality           | A<br>B<br>C | Ethernet<br>Ethernet and RS232/485<br>Ethernet and CAN        |

**Example:** AWB2AA = Anybus Wireless Bolt with18-pin plug connector and Ethernet networking only.

Installation 5 (44)

### 3 Installation

### 3.1 General Information

Make sure that you have all the necessary information about the capabilities and restrictions of your local network environment before installation.

The characteristics of the internal antenna should be considered when choosing the placement and orientation of the unit.

For optimal reception, wireless devices require a zone between them clear of objects that could otherwise obstruct or reflect the signal. A minimum distance of 50 cm between the devices should also be observed to avoid interference.

See also Wireless Technology Basics, p. 37.

### 3.2 Limitations

Bluetooth PAN (Personal Area Network) may not work with some devices due to different implementations of Bluetooth by different manufacturers.

WLAN 5 GHz cannot be used at the same time as WLAN 2.4 GHz or Bluetooth.

Installation 6 (44)

### 3.3 Mechanical Installation

The device is intended to be mounted through an M50 (50.5 mm) hole using the included sealing ring and nut.

The top mounting surface (in contact with the sealing) must be flat with a finish equivalent to Ra 3.2 or finer and cleaned and free from oils and greases.

**Tightening torque:** 5 Nm ±10 %.

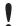

Make sure that the sealing ring is correctly placed in the circular groove in the top part of the housing before tightening the nut.

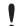

Always hold the BOTTOM part of the unit when untightening the nut, not the top part (the cap).

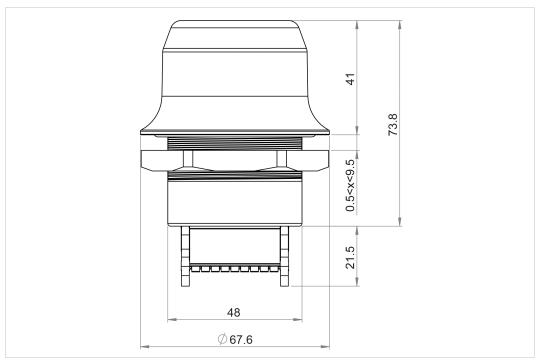

Fig. 1 Installation drawing

All measurements are in mm.

Installation 7 (44)

### 3.4 Connector

The 18-pin connector is common for several models of the Anybus Wireless Bolt. Some pins may have a different function depending on model. Unused pins should not be connected.

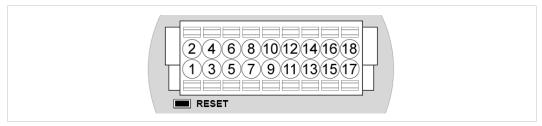

Fig. 2 Connector

The location of the **RESET** button can be used as a reference for the pin numbering when the connector is attached to the Wireless Bolt. Pin 1 will be the pin closest to the button.

| Pin | Name                | Description                                                            |
|-----|---------------------|------------------------------------------------------------------------|
| 1   | VIN                 | Power + (9–30 V)                                                       |
| 2   | GND                 | Power Ground                                                           |
| 3   | DI                  | Digital input + (9–30 V)                                               |
| 4   | DI_GND              | Digital input ground                                                   |
| 5   | ETN_RD+             | Ethernet receive + (white/orange)                                      |
| 6   | ETN_RD-             | Ethernet receive - (orange)                                            |
| 7   | ETN_TD-             | Ethernet transmit - (green)                                            |
| 8   | ETN_TD+             | Ethernet transmit + (white/green)                                      |
| 9   | RS485_B             | RS-485 B Line                                                          |
| 10  | FE/Shield           | Ethernet: Functional Earth Serial and CAN: Functional Earth and Shield |
| 11  | RS232_TXD           | RS-232 Transmit                                                        |
| 12  | RS485_A/RS232_RXD   | RS-485 A Line / RS-232 Receive                                         |
| 13  | RS232_RTS           | RS-232 Request To Send                                                 |
| 14  | RS232_CTS           | RS-232 Clear To Send                                                   |
| 15  | ISO_5V              | Isolated 5 V for serial interface                                      |
| 16  | RS232_GND/RS485_GND | Isolated Ground for CAN interface                                      |
| 17  | CAN_L               | CAN Low                                                                |
| 18  | CAN_H               | CAN High                                                               |

#### Note:

- The Ethernet wire colors refer to the **T568A** standard.
- If using a shielded Ethernet cable the shield must be unconnected.
- RS-232 and RS-485 cannot be used at the same time.
- Use termination for RS-485 and CAN when required.

Installation 8 (44)

### 3.5 Ethernet Cabling

To make an Ethernet connector cable for Anybus Wireless Bolt:

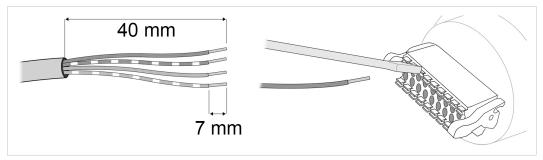

Fig. 3

- 1. Cut off one of the connectors on a standard Cat5e or Cat6 Ethernet cable.
- 2. Strip off about 40 mm (1½ inch) of the cable jacket and untwist the orange, orange/white, green and green/white wires. The other wires will not be used.
- 3. Strip off about 7 mm (¼ inch) of the isolation on each wire.
- 4. Push the pin spring release next to each socket on the connector and insert the correct wire end according to *Connector*, *p.* 7.

Connect the wires from the power supply to the connector in the same way as the Ethernet wiring. **Make sure that polarity is not reversed.** 

#### **RJ-45 Adapter**

An Ethernet adapter with an RJ45 female connector can be ordered as an accessory. Please contact your sales representative for more information.

### 3.6 Digital Input

The digital input can be used to control roaming between Bluetooth access points (NAP). For more information, refer to the AT Reference Guide at <a href="https://www.anybus.com/support">www.anybus.com/support</a>.

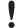

If voltage is applied to the digital input for more that 10 seconds the unit will be reset to factory defaults.

Installation 9 (44)

### 3.7 RESET Button

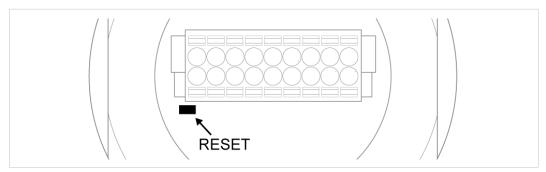

Fig. 4 RESET button

The **RESET** button is located on the bottom of the unit.

When the unit is powered on, press and hold **RESET** for >10 seconds and then release it to reset to the factory default settings.

### **Recovery Mode**

If the web interface cannot be accessed, the unit can be reset by starting in *Recovery Mode* and reinstalling the firmware using Anybus Firmware Manager II, which can be downloaded from <a href="https://www.anybus.com/support">www.anybus.com/support</a>.

To enter Recovery Mode, press and hold **RESET** during startup.

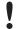

Firmware updates should normally be carried out through the web interface. Recovery Mode should only be used if the unit is unresponsive and the web interface cannot be accessed.

Configuration 10 (44)

# 4 Configuration

### 4.1 General

Anybus Wireless Bolt should normally be configured via the web interface. Parameters can be set individually or using one of the pre-configured **Easy Config** modes.

The web interface is accessed by pointing a web browser to the IP address of the Wireless Bolt. The default address is **192.168.0.99**. The computer accessing the web interface must be in the same IP subnet as the Wireless Bolt.

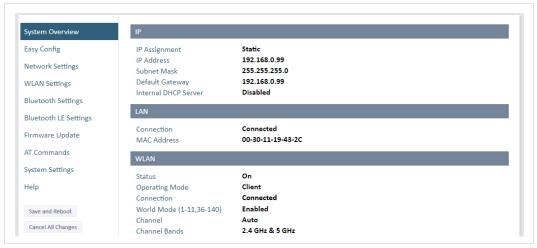

Fig. 5 Web interface

Advanced configuration can be carried out by issuing AT (modem) commands through the web interface or over a Telnet or RAW TCP connection to port 8080. See the *AT Commands Reference Guide* or the **Help** page in the web interface for more information.

Configuration 11 (44)

### 4.2 Web Interface

### 4.2.1 System Overview

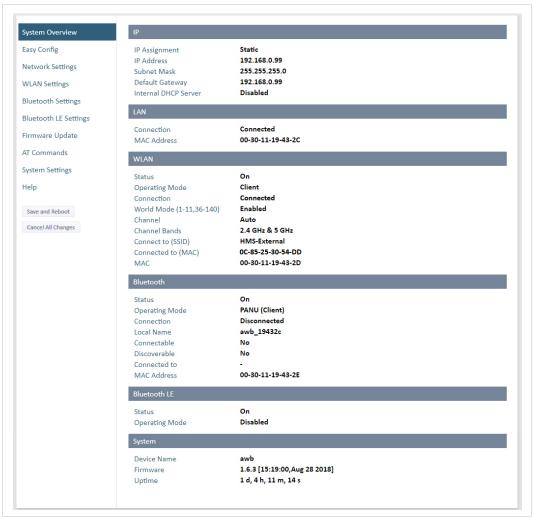

Fig. 6 System Overview page

The **System Overview** page shows the current settings and connection status for the wired and wireless interfaces. The different parameters are explained in the descriptions of each settings page in this manual.

The **Help** page describes AT commands that can be used for advanced configuration.

| Save and Reboot    | This button will be enabled if the unit must be restarted to apply a change. |
|--------------------|------------------------------------------------------------------------------|
| Cancel All Changes | Resets parameter changes that have not been applied.                         |

Configuration 12 (44)

### 4.2.2 Easy Config

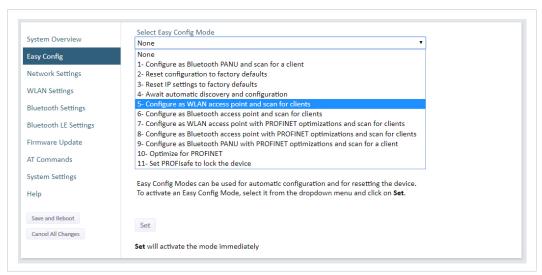

Fig. 7 Easy Config page

To activate an Easy Config mode, select it from the dropdown menu and click on **Set**. The mode will be activated immediately.

| Easy Config Modes |                |                                                                                                    |  |
|-------------------|----------------|----------------------------------------------------------------------------------------------------|--|
| EC                | Role           | Description                                                                                                    |  |
| 1                 | Bluetooth PANU | Configure as Bluetooth client and scan for another client (PANU–PANU).                                             |  |
| 2                 | -              | Reset configuration to factory defaults.                                                                           |  |
| 3                 | _              | Reset IP settings to factory defaults.                                                                             |  |
| 4                 | Client         | Wait for automatic configuration. Configure units in mode 4 as clients.                                            |  |
| 5                 | WLAN AP        | Configure units in mode 4 as clients.                                                                              |  |
| 6                 | Bluetooth NAP  | Restart as access point and connect clients.                                                                       |  |
| 7                 | WLAN AP        | Restart as access point and connect clients.                                                                       |  |
| 8                 | Bluetooth NAP  | Apply PROFINET optimization to all units.                                                                          |  |
| 9                 | Bluetooth PANU | Configure as Bluetooth client and scan for another client (PANU–PANU).  Apply PROFINET optimization to both units. |  |
| 10                | (any)          | Apply PROFINET optimization and restart.                                                                           |  |
| 11                | (any)          | Enable PROFIsafe mode.                                                                                             |  |

Configuration 13 (44)

#### Notes:

Mode 1 will scan for units in mode 4. When a unit in mode 4 is detected, the scanning unit
will configure itself as a Bluetooth PANU client, send a connection configuration to the
detected unit, and restart. The detected unit will also restart and attempt to connect to the
first unit as a PANU client.

- Modes 5, 6, 7 and 8 will scan for units in mode 4. The detected units will be reconfigured as clients and the scanning unit will restart as an access point. The clients will then restart and connect to the access point.
- Modes 7 and 8 will additionally apply PROFINET optimization to all the units. PROFINET messages will then have priority over TCP/IP frames.
- Mode 11 locks the unit in PROFIsafe mode where the configuration cannot be changed without physical access. To cancel this mode the unit must be restored to factory defaults by pressing and holding the RESET button.
- Modes 10 and 11 will be added to the configuration without changing any other settings.
- Modes 1 and 9 will listen for 40 seconds or until a configuration is established.
- Modes 4 will listen for 120 seconds or until receiving a configuration.
- Modes 5, 6, 7 and 8 will time out after 120 seconds.

Configuration 14 (44)

### 4.2.3 Network Settings

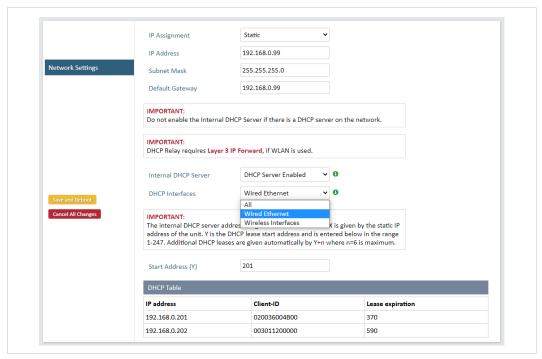

Fig. 8 Network Settings page

IP Assignment

Select static or dynamic IP addressing (DHCP)

IP Address

Static IP address for the unit
The browser should automatically be redirected to the new address after clicking on
Save and Reboot (not supported by all browsers).

Subnet Mask

Subnet mask when using static IP

Default Gateway

Default gateway when using static IP

Internal DHCP Server

Disabled: No internal DHCP functionality

**DHCP Relay Enabled:** The unit can receive a DHCP request on one interface and resend it to a DHCP server located on one of the other interfaces.

Only a single DHCP server can be active for all the connected interfaces. If WLAN is used, the forwarding mode must be set to Layer 3 IP Forward.

**DHCP Server Enabled:** Activates an internal DHCP server. This option is only available when IP Assignment is set to Static.

To avoid IP address conflict if a DHCP server is already active on the network, use the **DHCP Interfaces** setting to limit the internal DHCP server to the correct interface.

Configuration 15 (44)

#### **DHCP Interfaces**

The **DHCP Interfaces** function is available when **Internal DHCP Server > DHCP Server Enabled** is selected.

All: By default, the DHCP Interfaces function is set to use all interfaces.

Wired Ethernet: The internal DHCP server only listens for clients on the wired Ethernet interface

**Wireless Interfaces:** The internal DHCP server listens for clients on all supported wireless interfaces (WLAN/Bluetooth).

#### Start Address (Y)

The internal DHCP server will assign up to 7 IP addresses starting from **X.X.X.Y**, where **X** is taken from the current static IP address setting, and **Y** is the value in **Start Address**. Already allocated addresses will be skipped, including the address of the unit itself. The subnet mask setting will be ignored.

#### **Examples:**

IP Address: 192.168.0.99, Start Address: 101 DHCP range = 192.168.0.101 – 192.168.0.107 IP Address: 192.168.0.103, Start Address: 101

DHCP range = 192.168.0.101 - 192.168.0.108

7 addresses are allocated but the address of the unit is skipped.

Configuration 16 (44)

### 4.2.4 WLAN Settings - Client

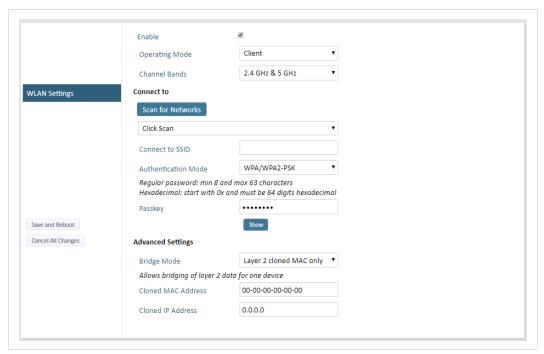

Fig. 9 WLAN Settings - Client

**Enable** Enable/disable the WLAN interface.

Operating Mode Choose operation as WLAN Client or Access Point. If Access Point is selected, additional

settings will be available.

Channel Bands Choose to scan only the 2.4 GHz or 5 GHz channel band, or both (default).

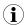

The unit can be configured to scan on both the 2.4 GHz and 5 GHz channel bands but can only communicate on one band at a time.

Scan for Networks Click to scan the selected frequency band(s) for discoverable WLAN networks.

Select a network from the dropdown menu to connect to it.

Connect to SSID To connect manually to a network, enter its SSID (network name) here. This can be used

if the network does not broadcast its SSID.

**Authentication Mode** Select the authentication/encryption mode required by the network.

**Open** = No encryption or authentication

Passkey Enter the passkey when using WPA/WPA2-PSK or WEP64/128.

Username, Domain, Passphrase Authentication details when using LEAP or PEAP (WPA2 Enterprise).

**Channel** Select a specific channel to use when scanning for networks.

**Auto** = all available channels will be scanned (default).

See also WLAN Channels and World Mode (Client Mode only), p. 18

Configuration 17 (44)

#### **Advanced Settings**

#### **Bridge Mode**

Layer 2 tunnel = All layer 2 data will be bridged over WLAN.

Use when multiple devices on both sides of an Ethernet network bridge must be able to communicate via WLAN (many-to-many).

Only works between Anybus Wireless Bolt or Wireless Bridge II devices.

**Layer 2 cloned MAC only** = Layer 2 data from only a single MAC address (specified below) will be bridged over WLAN (many-to-one).

Layer 3 IP forward (default) = IP data from all devices will be bridged over WLAN.

This mode must be used when using the DHCP Relay function.

When using Layer 3 IP forward in an enterprise network, such as a Cisco Wireless LAN Controller, the connectivity may be reduced.

The cause may be:

- Multiple devices sharing a single wireless interface is not typically supported without special configuration.
- The network cannot enforce a 1-to-1 mapping of IP to MAC addresses and must allow propagation of broadcasted ARP messages over the wireless segment in order to route traffic to the bridged devices.

If this for security or performance reasons is not acceptable, a setup with a single Ethernet node connected to the Wireless Bridge is recommended.

**Cloned MAC Address** 

The MAC address to use with Layer 2 cloned MAC only (see above).

Cloned IP Address

The IP address to use with Layer 2 cloned MAC only (see above).

#### **WLAN Roaming**

Anybus Wireless Bolt supports Fast Roaming according to IEEE 802.11r. This enables a WLAN client to roam quicker between WLAN Access Points that have the same SSID and support IEEE 802.11r. Fast Roaming is enabled as default but can be permanently disabled using AT commands.

See the *AT Commands Reference Guide* or the **Help** page in the web interface for more information about how to set up WLAN roaming.

Configuration 18 (44)

#### WLAN Channels and World Mode (Client Mode only)

Which channels are available for WLAN communication is restricted by the regulatory domain where the unit is operating. Anybus Wireless Bolt supports regulatory domain detection according to the IEEE 802.11d specification.

The unit is initially set in *World Mode* which enables only the universally allowed channels in the 2.4 GHz and 5 GHz bands (see the table below). World Mode can be disabled and additional channels added using AT commands. The unit will then search for country information during the scan. If the scan indicates that the unit is operating within either the European (ETSI) or North American (FCC) regulatory domains, the additional channels will be enabled. A new scan will be performed every hour to update the regulatory domain.

If no country information or conflicting information is detected, the unit will revert to World Mode. The unit must then be restarted to update the regulatory domain.

See the *AT Commands Reference Guide* or the **Help** page in the web interface for more information about how to use AT commands.

| Regulatory domains and WLAN channels |              |                                                                                       |  |
|--------------------------------------|--------------|---------------------------------------------------------------------------------------|--|
|                                      | 2.4 GHz      | 5 GHz                                                                                 |  |
| WORLD                                | 1–11         | 36, 40, 44, 48, 52, 56, 60, 64, 100, 104, 108, 112, 116, 132, 136, 140                |  |
| ETSI                                 | 1–11, 12, 13 | 36, 40, 44, 48, 52, 56, 60, 64, 100, 104, 108, 112, 116, 120, 124, 128, 132, 136, 140 |  |
| FCC                                  | 1–11         | 36, 40, 44, 48, 52, 56, 60, 64, 100, 104, 108, 112, 116, 132, 136, 140                |  |

#### **Notes**

- The maximum output power will be reduced on some channels depending on regulatory requirements.
- WLAN communication may take a longer time to establish during startup if World Mode is disabled and additional channels are used.

Configuration 19 (44)

### 4.2.5 WLAN Settings - Access Point

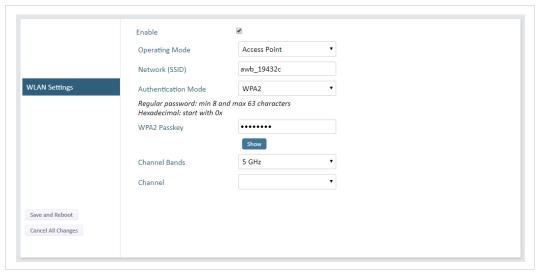

Fig. 10 WLAN Settings - Access Point

The following settings are specific for Access Point mode:

Network (SSID) Enter an SSID (network name) for the Wireless Bolt. If this entry is left blank, the unit will generate an SSID which includes the last 6 characters of the MAC ID. **Authentication Mode** Select the authentication/encryption mode to use for the access point. **Open** = No encryption or authentication WPA2 = WPA2 PSK authentication with AES/CCMP encryption WPA2 Passkey Enter a string in plain text or hexadecimal format to use for authentication. Regular (plain text) passwords must be between 8 and 63 characters. All characters in the ASCII printable range (32–126) are allowed, except " (double quote), (comma) and \ (backslash). Hexadecimal passwords must start with 0x and be exactly 64 characters. See also the example passwords below. **Channel Bands, Channel** Select the WLAN channel band and channel to use for the access point.

### **Password examples**

For plain text passwords a combination of upper and lower case letters, numbers, and special characters is recommended.

Valid channels are 1 to 11 for the 2.4 GHz band and 36, 40, 44, 48 for the 5 GHz band.

Example of a strong plain text password:

uS78 xpa&43

Example of hexadecimal password:

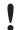

Do not use the example passwords above in a live environment!

Configuration 20 (44)

### 4.2.6 Bluetooth Settings – General

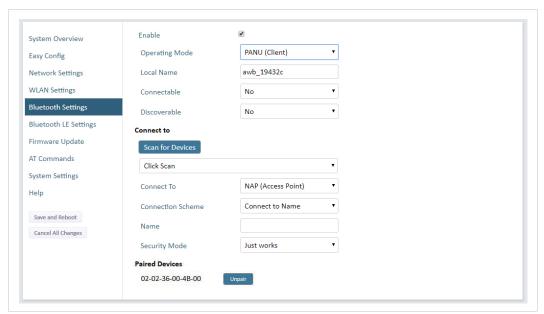

Fig. 11 Bluetooth Settings

Enable Enable/disable the Bluetooth interface. PANU (Client) = The unit will operate as a Bluetooth PAN (Personal Area Network) User **Operating Mode** device. It can connect to another single Bluetooth PANU device or to a Bluetooth Network Access Point. NAP (Access Point) = The unit will operate as a Bluetooth Network Access Point. It can connect to up to 7 Bluetooth PANU devices. **Local Name** Identifies the unit to other Bluetooth devices. If left blank, the unit will use a default name including the last 6 characters of the MAC ID. Connectable Enable to make the unit accept connections initiated by other Bluetooth devices. Discoverable Enable to make the unit visible to other Bluetooth devices. **Security Mode Disabled** = No encryption or authentication. **PIN** = Encrypted connection with PIN code security. This mode only works between two units of this type and brand (not with third-party devices). PIN codes must consist of 4 to 6 digits. Just Works = Encrypted connection without PIN code. **Paired Devices** Lists the currently connected Bluetooth devices.

Configuration 21 (44)

### 4.2.7 Bluetooth Settings – PANU Mode

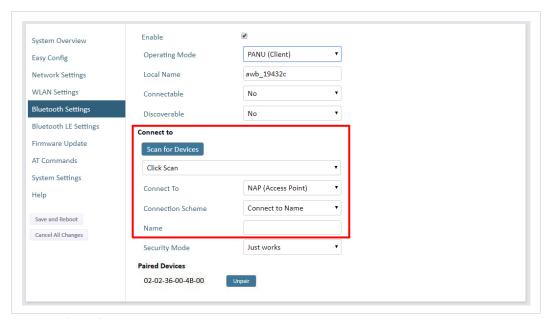

Fig. 12 Bluetooth Settings – PANU

| PANU mode only    |                                                                                                    |
|-------------------|----------------------------------------------------------------------------------------------------|
| Scan for Devices  | Scans the network for discoverable Bluetooth devices. To connect to a device, select it from the dropdown menu when the scan has completed. |
| Connect To        | Used when connecting manually to a NAP or PANU device.                                                                                      |
| Connection Scheme | Choose whether to select a Bluetooth device by MAC address (default) or Name when connecting manually.                                      |
|                   | Connecting to MAC will lock the connection to a specific hardware while connecting to Name allows for more flexibility.                     |
| MAC/Name          | MAC address or Name of the Bluetooth device to connect to.                                                                                  |

Configuration 22 (44)

### 4.2.8 Bluetooth Settings – NAP Mode

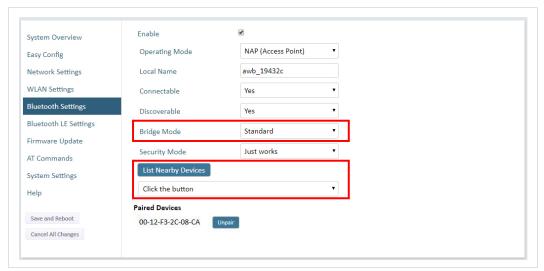

Fig. 13 Bluetooth settings – NAP

| NAP mode only       |                                                                                                    |
|---------------------|----------------------------------------------------------------------------------------------------|
| Bridge Mode         | Standard = Default mode.                                                                                                 |
|                     | Layer 3 IP forward = IP data will be bridged over Bluetooth.                                                             |
|                     | This mode must be used when connecting to an Android device over Bluetooth. The network must have an active DHCP server. |
| List Nearby Devices | Scans the network and lists discoverable Bluetooth devices. Pairing cannot be initiated in NAP mode.                     |

Configuration 23 (44)

### 4.2.9 Bluetooth LE Settings

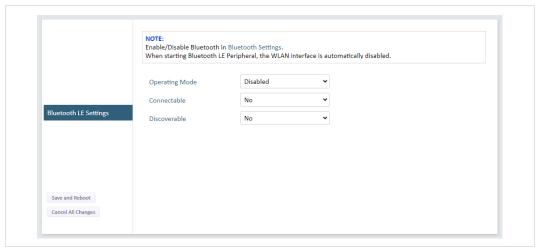

Fig. 14 Bluetooth LE settings

| Bluetooth LE Settings |                                                                                                    |  |
|-----------------------|----------------------------------------------------------------------------------------------------|--|
| Operating Mode        | Disabled = Bluetooth LE disabled (default)                                                                             |  |
|                       | Central = Bluetooth LE Central operating mode enabled                                                                  |  |
|                       | <b>Peripheral</b> = Bluetooth LE Peripheral operating mode enabled. This requires that the WLAN interface is disabled. |  |
| Connectable           | No = Connectable is disabled (default)                                                                                 |  |
|                       | <b>Yes</b> = Enables the Wireless Bolt to search, connect and transfer data with another Bluetooth-capable device.     |  |
| Discoverable          | No = Discoverable is disabled (default)                                                                                |  |
|                       | <b>Yes</b> = Enables the Wireless Bolt to pair with another Bluetooth-capable device.                                  |  |

Please refer to the *AT Commands Reference Guide* or select **Help** in the main menu for more information about using Bluetooth LE.

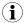

Bluetooth must be enabled on the **Bluetooth Settings** page to use Bluetooth LE.

Configuration 24 (44)

### 4.2.10 Firmware Update

To update the firmware in the unit, click on **Browse** to select a downloaded firmware file, then click on **Send** to send it to the unit.

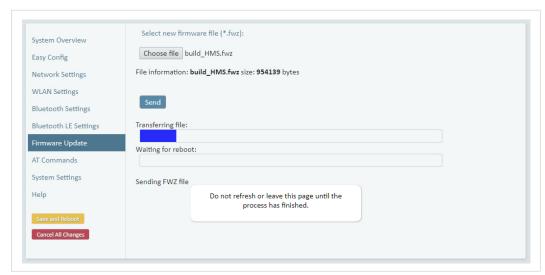

Fig. 15 Firmware update in progress

Both progress bars will turn green when the firmware update has been completed. The unit will then reboot automatically.

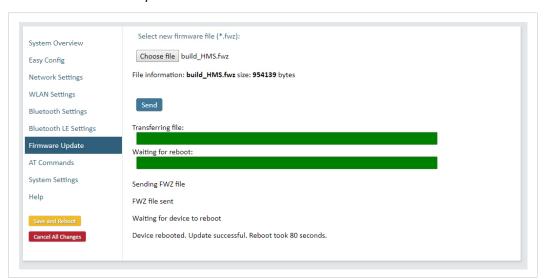

Fig. 16 Firmware update completed

Updating the firmware will not change the configuration settings.

Configuration 25 (44)

### 4.2.11 AT Commands

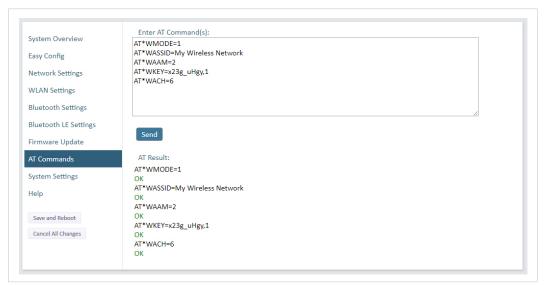

Fig. 17 AT Commands

AT commands can be used for setting advanced parameters that are not accessible in the web interface, to read out parameters in text format, and for batch configuration using command scripts.

Enter or paste the commands into the text box, then click on **Send**. The result codes will be displayed below the text box.

Click on **Help** for a complete list of supported AT commands.

Configuration 26 (44)

### 4.2.12 System Settings

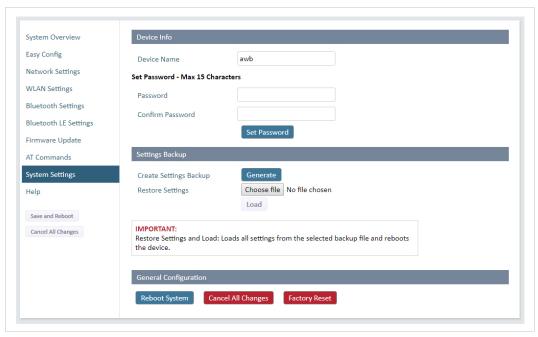

Fig. 18 System Settings

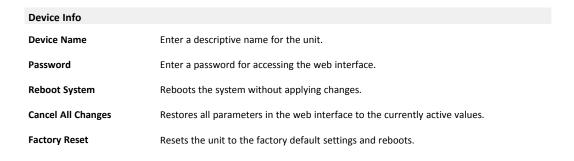

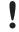

Setting a secure password for the unit is strongly recommended.

| Settings Backup        |                                                                                                    |  |
|------------------------|----------------------------------------------------------------------------------------------------|--|
| Create Settings Backup | Click on <b>Generate</b> to save the current configuration to a file on your computer.                                                                                                 |  |
| Restore Settings       | Click on <b>Choose file</b> and select a previously saved configuration, then click on <b>Load</b> . The settings in the saved configuration will be applied and the unit will reboot. |  |
| General Configuration  |                                                                                                    |  |
| Reboot System          | Reboots the system without applying changes.                                                                                                    |  |
| Cancel All Changes     | Restores all parameters in the web interface to the currently active values.                                                                                                    |  |
| Factory Reset          | Resets the unit to the factory default settings and reboots.                                                                                                    |  |

Configuration 27 (44)

### 4.3 Factory Restore

Any one of these actions will restore the factory default settings:

- Clicking on Factory Restore on the System Settings page
- Executing Easy Config Mode 2
- Issuing the AT command AT&F and then restarting the unit
- Holding RESET pressed for >10 seconds and then releasing it
- Applying voltage to the digital input for >10 seconds

| Default Network Settings |               |
|--------------------------|---------------|
| IP Assignment            | Static        |
| IP Address               | 192.168.0.99  |
| Subnet Mask              | 255.255.255.0 |
| Default Gateway          | 192.168.0.99  |
| Internal DHCP Server     | Disabled      |
| DHCP Interfaces          | All           |

| Default WLAN Settings      |                    |
|----------------------------|--------------------|
| Operating Mode             | Client             |
| Channel Bands              | 2.4 GHz & 5 GHz    |
| <b>Authentication Mode</b> | WPA/WPA2-PSK       |
| Channel                    | Auto               |
| Bridge Mode                | Layer 3 IP forward |

| Default Bluetooth Settings |                              |  |
|----------------------------|------------------------------|--|
| Operating Mode             | PANU (Client)                |  |
| Local Name                 | [generated from MAC address] |  |
| Connectable                | No                           |  |
| Discoverable               | No                           |  |
| Security Mode              | Just works                   |  |
| Bluetooth LE               | Operating Mode: Disabled     |  |
|                            | Connectable: No              |  |
|                            | Discoverable: No             |  |

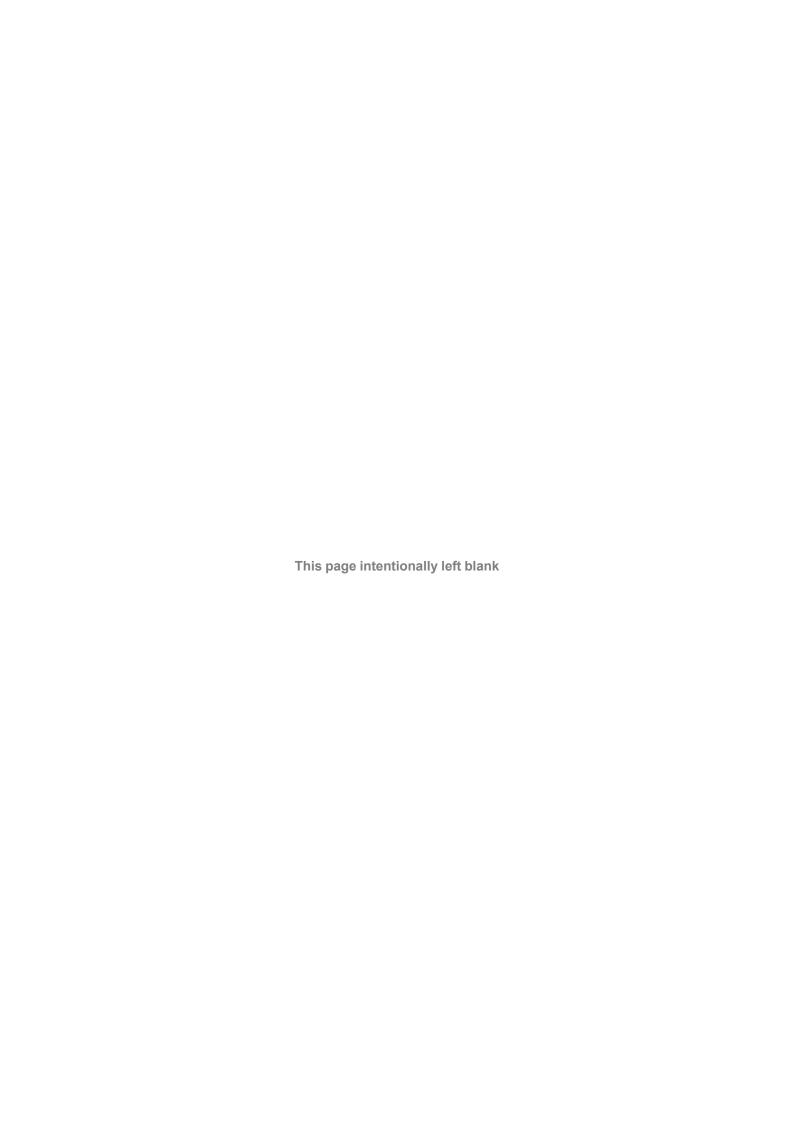

# A Configuration Examples

### A.1 Ethernet Bridge via WLAN or Bluetooth® (Easy Config)

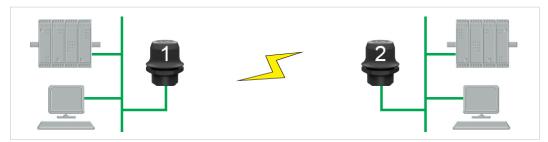

Fig. 19 Ethernet bridge

This example describes how to connect two Ethernet network segments via WLAN or Bluetooth using Easy Config.

 In the web interface of unit 1, activate Easy Config Mode 4. This unit will now be discoverable and open for automatic configuration.

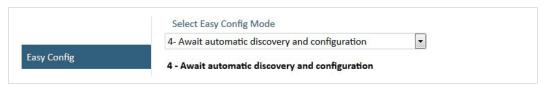

Fig. 20 Easy Config Mode 4

2. In the web interface of unit 2, activate **Easy Config Mode 5** for WLAN or **6** for Bluetooth. Unit 2 will now discover and configure unit 1 as a client and configure itself as an access point.

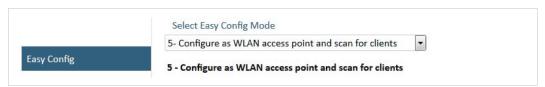

Fig. 21 Easy Config Mode 5

Unit 1 will be assigned the first free IP address in the same Ethernet subnet as unit 2.

### **Adding More Devices**

Up to 6 additional clients can be added by repeating the procedure. Each new client will be assigned the next free IP address in the current subnet.

### A.2 PROFINET networking via Bluetooth®

### **Configuration with Easy Config**

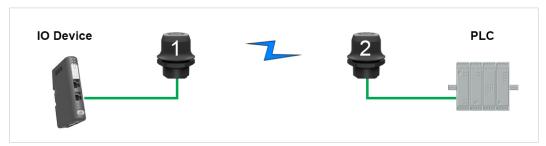

Fig. 22 PROFINET wireless network

This example describes how to connect a PROFINET IO device and a PROFINET PLC over Bluetooth using two Wireless Bolts and Easy Config.

The Wireless Bolts will be configured with PROFINET optimization, which means that PROFINET messages will have priority over TCP/IP frames.

See the respective documentation for the IO device and PLC on how to configure them for PROFINET communication.

#### Configuration

- 1. Reset both Wireless Bolts to the factory default settings.
- 2. Connect Wireless Bolt 1 to the IO device and Wireless Bolt 2 to the PLC.
- 3. Set Wireless Bolt 1 to Easy Config **Mode 4**.

This unit will now be discoverable and open for automatic configuration.

4. Set Wireless Bolt 2 to Easy Config Mode 8

This unit should now automatically discover and configure unit 1 as a Bluetooth client, and configure itself as an access point. Both units will be optimized for PROFINET.

The IO device should now be able to communicate with the PLC as if using a wired connection.

#### **Adding More Devices**

Up to 6 additional clients can be added by repeating the procedure. Each new client will be assigned the next free IP address within the current subnet.

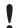

The IO cycle update time for each IO device must be set to  $\geq$  64 ms.

### A.3 EtherNet/IP™ Networking via Bluetooth®

### **Configuration with Easy Config**

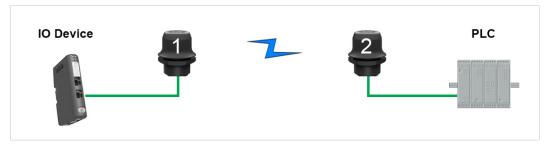

Fig. 23 EtherNet/IP wireless network

This example describes how to connect an EtherNet/IP IO device and an EtherNet/IP PLC over Bluetooth using two Wireless Bolts and Easy Config.

See the respective documentation for the IO device and PLC on how to configure them for EtherNet/IP communication.

### Configuration

- 1. Reset both Wireless Bolts to the factory default settings.
- 2. Connect Wireless Bolt 1 to the IO device and Wireless Bolt 2 to the PLC.
- Set Wireless Bolt 1 to Easy Config Mode 4.
   This unit will now be discoverable and open for automatic configuration.
- 4. Set Wireless Bolt 2 to Easy Config Mode 6

This unit should now automatically discover and configure unit 1 as a Bluetooth client, and configure itself as an access point.

The IO device should now be able to communicate with the PLC as if using a wired connection.

### **Adding More Devices**

Up to 6 additional clients can be added by repeating the procedure. Each new client will be assigned the next free IP address within the current subnet.

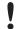

The Requested Packet Interval (RPI) for each IO device must be set to  $\geq$  64 ms.

### A.4 Ethernet network to existing WLAN

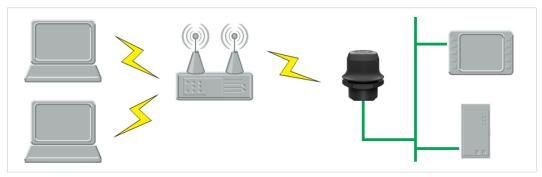

Fig. 24 Connecting to a WLAN

#### **Before You Begin**

This example describes how to connect a machine with an internal Ethernet network to an existing WLAN.

This setup allows traffic on network layer 3, but not layer 2. This means that TCP/IP based protocols such as EtherNet/IP, Modbus TCP and BACnet can be used on the WLAN, but not protocols that use layer 2 traffic, such as PROFINET.

When this setup is used in an enterprise network, such as a Cisco Wireless LAN Controller, the connectivity may be reduced.

The cause may be:

- Multiple devices sharing a single wireless interface is not typically supported without special configuration.
- The network cannot enforce a 1-to-1 mapping of IP to MAC addresses and must allow propagation of broadcasted ARP messages over the wireless segment in order to route traffic to the bridged devices.

If this for security or performance reasons is not acceptable, a setup with a single Ethernet node connected to the Wireless Bridge is recommended.

### Configuration

- 1. Reset the Wireless Bolt to the factory default settings.
- 2. In **Network Settings**, configure the IP settings as required by the wireless network.
- 3. If the network uses DHCP, select **DHCP Relay Enabled**.

Internal DHCP Server DHCP Relay Enabled

### WLAN Settings for Small Office/Home Office Network

If the setup is used in a small office/home office network, follow these steps:

- 1. In WLAN Settings, click on Scan for Networks.
- 2. When the scan has completed, select the wireless network from the dropdown list.
- 3. If required, select the authentication mode and enter the passkey for the wireless network.

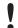

WLAN Bridge Mode must be set to Layer 3 IP forward (the default setting).

4. Click on **Save and Reboot**.

#### Result

→ The Ethernet network should now be able to access the WLAN access point.

#### **WLAN Settings for Enterprise Network**

If the setup is used in an enterprise network, follow these steps:

- 1. In WLAN Settings, set Bridge Mode to Layer 2 cloned MAC only.
- 2. Enter the MAC address of the PLC in the Cloned MAC Address field.
- 3. Enter the IP address of the PLC in the Cloned IP Address field.
- 4. Click on Save and Reboot.

#### Result

→ The Wireless Bolt will now function as a WLAN interface for the PLC using the MAC address of its Ethernet interface.

### A.5 Adding single Ethernet node to WLAN

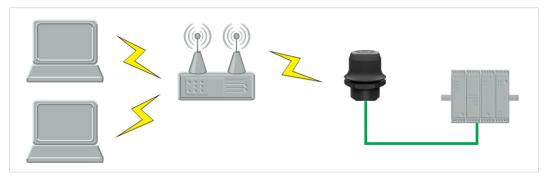

Fig. 25 Adding WLAN connectivity

This example shows how to connect a PLC with an Ethernet network interface to an existing WLAN with support for layer 2 and layer 3 traffic. The WLAN interface in the Wireless Bolt will clone the MAC address of the Ethernet interface in the PLC.

Only a single Ethernet node will be able to communicate via a third-party WLAN access point in this setup.

### Configuration

- 1. Reset the Wireless Bolt to the factory default settings.
- 2. In **Network Settings**, configure the IP settings as required by the wireless network.
- 3. In WLAN Settings, click on Scan for Networks.
- 4. When the scan has completed, select the wireless network from the dropdown list.
- 5. If required, select the authentication mode and enter the passkey for the wireless network.
- 6. Click on Save and Reboot.
- 7. Check the **System Overview** page to confirm that the WLAN connection is established before continuing.
  - **DO NOT SKIP THIS STEP!** After the final steps of the configuration procedure the web interface may no longer be accessible from the network without doing a factory reset.
- 8. In WLAN Settings, set Bridge Mode to Layer 2 cloned MAC only.
- 9. Enter the MAC address of the PLC in the Cloned MAC Address field.
- 10. Enter the IP address of the PLC in the Cloned IP Address field.
- 11. Click on Save and Reboot.

The Wireless Bolt will now function as a WLAN interface for the PLC using the MAC address of its Ethernet interface.

### A.6 Accessing PLC via WLAN from Handheld Device

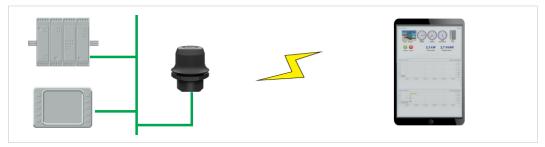

Fig. 26 Accessing a PLC from a handheld device using WLAN

This example describes how to use a Wireless Bolt to access the web interface of a PLC on a wired network from a tablet or smartphone which uses DHCP. The Wireless Bolt will function as a WLAN access point.

Please refer to the documentation for the handheld device and PLC on how to configure their respective network settings.

### Configuration

- 1. Reset the Wireless Bolt to the factory default settings.
- 2. In **Network Settings**, configure the IP settings as required:

#### Option if the wired network uses DHCP:

 Select DHCP Relay Enabled. The DHCP server on the network will now be able to allocate an IP address to the handheld device.

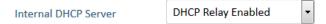

### Option if the wired network uses static IP:

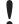

To avoid IP address conflict if a DHCP server is already active on the network, use the **DHCP Interfaces** setting to limit the internal DHCP server to the correct interface.

- a. Select DHCP Server Enabled.
- b. Select an interface from the **DHCP Interfaces** dropdown menu.

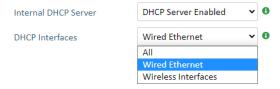

c. Enter a **Start Address** for DHCP addressing. Make sure that the address range does not contain any existing addresses on the network.

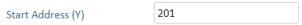

→ The Wireless Bolt will now function as a DHCP server and allocate an IP address to the handheld device over WLAN.

#### Enable Operating Mode Access Point Network (SSID) awb\_19432c WLAN Settings WPA2 Authentication Mode Regular password: min 8 and max 63 characters Hexadecimal: start with 0x ••••• WPA2 Passkey Show Channel Bands Channel Save and Reboot Cancel All Changes

3. In WLAN Settings, set Operating Mode to Access Point.

Fig. 27 WLAN Settings

- 4. Enter a unique **SSID** (network name) for the new wireless network.
- 5. Set Authentication Mode to WPA2 and enter a passkey.
- 6. Select a Channel band and a Channel.
- 7. Click on Save and Reboot.

You should now be able to connect to the SSID of the Wireless Bolt on your handheld device and access the PLC by by entering its IP address in a browser.

# B Wireless Technology Basics

Wireless technology is based on the propagation and reception of electromagnetic waves. These waves respond in different ways in terms of propagation, dispersion, diffraction and reflection depending on their frequency and the medium in which they are travelling.

To enable communication there should optimally be an unobstructed line of sight between the antennas of the devices. However, the so called *Fresnel Zones* should also be kept clear from obstacles, as radio waves reflected from objects within these zones may reach the receiver out of phase, reducing the strength of the original signal (also known as phase cancelling).

Fresnel zones can be thought of as ellipsoid three-dimensional shapes between two wireless devices. The size and shape of the zones depend on the distance between the devices and on the signal wave length. As a rule of thumb, at least 60 % of the first (innermost) Fresnel zone must be free of obstacles to maintain good reception.

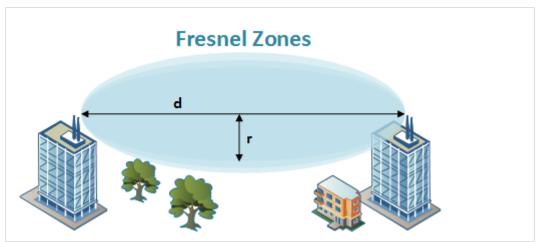

Fig. 28 Fresnel zones

| Area to keep clear of obstacles (first Fresnel zone) |                             |              |  |  |
|------------------------------------------------------|-----------------------------|--------------|--|--|
| Distance (d)                                         | Fresnel zone radius (r)     |              |  |  |
| Distance (d)                                         | 2.4 GHz (WLAN or Bluetooth) | 5 GHz (WLAN) |  |  |
| 100 m                                                | 1.7 m                       | 1.2 m        |  |  |
| 200 m                                                | 2.5 m                       | 1.7 m        |  |  |
| 300 m                                                | 3.0 m                       | 2.1 m        |  |  |
| 400 m                                                | 3.5 m                       | 2.4 m        |  |  |

The wireless signal may be adequate even if there are obstacles within the Fresnel zones, as it always depends on the number and size of the obstacles and where they are located. This is especially true indoors, where reflections on metal objects may actually help the propagation of radio waves. To reduce interference and phase cancelling, the transmission power of the unit may in some cases have to be reduced to limit the range.

It is therefore recommended to use a wireless signal analysis tool for determining the optimal placement and configuration of a wireless device.

### C Radio Antenna Patterns

This section presents information about the radio antenna patterns for the Anybus Wireless Bolt.

The diagram scale shows relative RSSI values, where the outer ring represents maximum radio power and is labelled 0 dB. The inner rings represent the increasing attenuation in dB measured in different angles around the Bolt, while maintaining the same distance.

### C.1 Azimuth (Horizontal) View

This diagram shows the horizontal antenna pattern when looking at the Bolt from above, i.e. looking at the top logo from above.

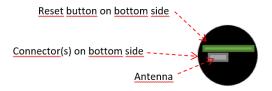

(Bolt viewed from above, looking at the top logo)

Diagram analysis: the diagram displays an omnidirectional antenna gain regarding 2.4 GHz (blue line) which is used for Bluetooth and Wireless LAN 2.4 GHz. However, it also shows that Wireless LAN 5 GHz (orange line) has a limited antenna gain in the approximate directions 105° to 190°, i. e. the 5 GHz range will be limited in this direction.

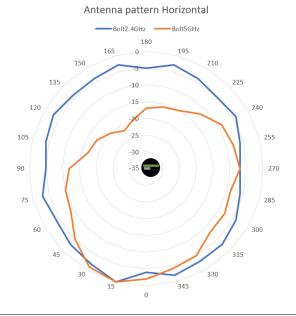

•

Limited gain for 5 GHz between 105° to 190°.

### C.2 Vertical Views

These diagrams show the antenna pattern when looking at the Bolt from the side in two different rotations, 0° and 90°. The Bolt is mounted in a metal cabinet illustrated by the yellow box below the Bolt.

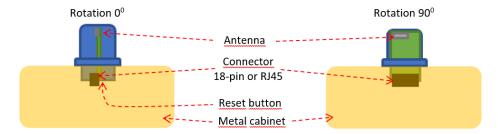

Diagram analysis: The vertical antenna gain is fairly omnidirectional for both frequencies. It is also clear to see that the metal cabinet where the Bolt is mounted will increase the gain "upwards" in reference to the surface where the Bolt is mounted. Thus the gain "downwards" is limited as expected.

### C.2.1 Front View – Vertical 0°

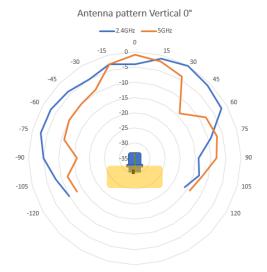

### C.2.2 Side View – Vertical 90°

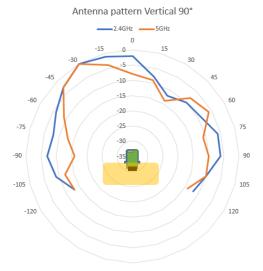

### C.3 Throughput Diagram

This diagram shows how data throughput decreases when distance increases. Note the huge difference between using a backshield to focus the radio energy, and not using a backshield. Using a backshield can greatly increase radio coverage if used correctly.

The diagram covers both the Anybus Wireless Bolt and the Anybus Wireless Bridge when using Wi-Fi (WLAN) 2.4 GHz.

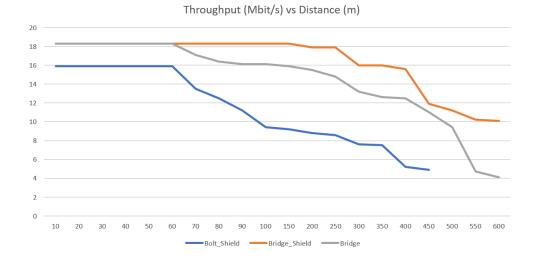

Appendix D: Technical Data 41 (44)

# D Technical Data

# **D.1** Hardware Specifications

| Order code            | AWB2000                                                                                   | AWB2001                                                 |  |
|-----------------------|-------------------------------------------------------------------------------------------|---------------------------------------------------------|--|
| Color                 | Black                                                                                     | White top and black base                                |  |
| Wired interface type  | Ethernet                                                                                  |                                                         |  |
| Connector             | Included plug connector                                                                   |                                                         |  |
| Antenna               | Internal dual-band 2.4 GHz and 5 GHz antenna                                              |                                                         |  |
| Maximum range         | 100 m (WLAN and Bluetooth)                                                                |                                                         |  |
| Operating temperature | Shadow: -40 to +65 °C<br>Direct sunlight: -40 to +45 °C                                   | Shadow: -40 to +65 °C<br>Direct sunlight: -40 to +65 °C |  |
| Storage temperature   | -40 to +85 °C                                                                             |                                                         |  |
| Humidity              | EN 600068-2-78: Damp heat, +40°C, 93% humidity for 4 days.                                |                                                         |  |
| Vibration             | See datasheet                                                                             |                                                         |  |
| Dimensions            | Height: 75 mm (95 mm incl. connector, 41 mm outside) Diameter: 68 mm                      |                                                         |  |
| Weight                | 81 g                                                                                      |                                                         |  |
| Housing material      | Plastic (see datasheet for details)                                                       |                                                         |  |
| Protection class      | Top (outside of host): IP66 / IP67 / UL Type 4X Base (inside of host): IP21               |                                                         |  |
| Mounting              | M50 screw and nut (50.5 mm hole needed)                                                   |                                                         |  |
| Power supply          | 9–30 VDC (-5 % +20 %) Cranking 12 V (ISO 7637-2:2011 pulse 4) Reverse polarity protection |                                                         |  |
| Power consumption     | 0.7 W idle, 1.7 W max.                                                                    |                                                         |  |

Appendix D: Technical Data 42 (44)

### D.2 Communication

| Ethernet interface                              | 10/100BASE-T with automatic MDI/MDIX auto cross-over detection                                                                                                    |  |
|-------------------------------------------------|----------------------------------------------------------------------------------------------------|--|
| Ethernet protocols                              | IP, TCP, UDP, HTTP, LLDP, ARP, DHCP Client/Server, DNS support Transparent transfer of PROFINET IO, EtherNet/IP, Modbus-TCP or any other TCP/UDP based protocol                                                                                     |  |
|                                                 |                                                                                                    |  |
| Wireless LAN                                    |                                                                                                    |  |
| Wireless standards                              | IEEE 802.11 a, b, g, n, d, r                                                                                                    |  |
| Operation modes                                 | Access point or client                                                                                                    |  |
| Fast roaming                                    | IEEE 802.11r (client)                                                                                                    |  |
| Max. number of clients<br>for access point      | 7                                                                                                    |  |
| WLAN channels                                   | 2.4 GHz Access Point: 1–11 2.4 GHz Client: 1–11 + 12 & 13 depending on regulatory domain scan 5 GHz Access Point: 36–48 (U-NII-1) 5 GHz Client: 36-48 + 100–116, 132–140, 120–128 depending on regulatory domain scan. (U NII-1, U-NII-2, U-NII-2e) |  |
| RF output power                                 | 18 dBm EIRP (including max antenna gain 3 dBi)                                                                                                    |  |
| Power consumption                               | 54 mA @ 24 VDC                                                                                                    |  |
| Net data throughput                             | 20 Mbps.                                                                                                    |  |
| Link speed                                      | Max 65 Mbps (802.11n SISO)                                                                                                    |  |
| Security                                        | WEP 64/128, WPA, WPA-PSK and WPA2, TKIP and AES/CCMP, LEAP, PEAP including MS-CHA                                                                                                    |  |
| Classic Bluetooth Wireless standards (profiles) | PAN (PANU & NAP)                                                                                                    |  |
| Operation modes                                 | Access point or Client                                                                                                    |  |
| Max. number of clients for access point         | 7                                                                                                    |  |
| RF output power                                 | 14 dBm EIRP (including max antenna gain 3 dBi)                                                                                                    |  |
| Power consumption                               | 36 mA @ 24 VDC                                                                                                    |  |
| Net data throughput                             | ~1 Mbps                                                                                                    |  |
| Bluetooth version support                       | Classic Bluetooth v2.1                                                                                                    |  |
| Security                                        | Authentication & Authorization, Encryption & Data Protection, Privacy & Confidentiality, NIS Compliant, FIPS Approved                                                                                                    |  |
| Bluetooth Low Energy                            |                                                                                                    |  |
| Wireless standards (profiles)                   | GATT                                                                                                    |  |
| Operation modes                                 | Central or Peripheral (pending)                                                                                                    |  |
| Max. number of clients<br>for Central           | 7                                                                                                    |  |
| RF output power                                 | 10 dBm EIRP (including max antenna gain 3 dBi)                                                                                                    |  |
| Power consumption                               | 36 mA @ 24 VDC                                                                                                    |  |
| Net data throughput                             | ~200 kbps                                                                                                    |  |
| Bluetooth version support                       | Bluetooth 4.0 dual-mode                                                                                                    |  |
| Security                                        | AES-CCM cryptography                                                                                                    |  |

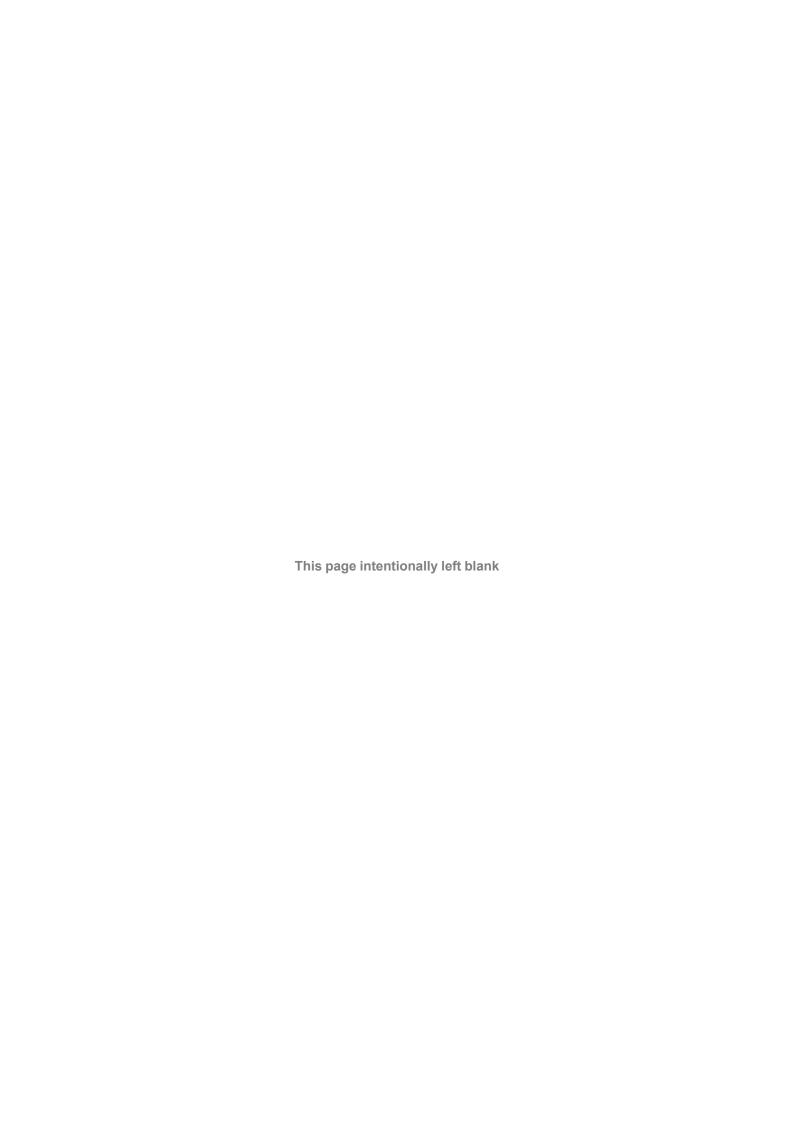